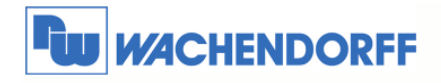

Wachendorff Prozesstechnik GmbH & Co. KG Industriestrasse 7 D-65366 Geisenheim Tel.: +49 (0) 67 22 / 99 65 - 20<br>Fax: +49 (0) 67 22 / 99 65 - 78 www.wachendorff.de

# **Betriebsanleitung**

## **Gateway Modbus TCP Client nach Modbus RTU Slave**

## **HD67510**

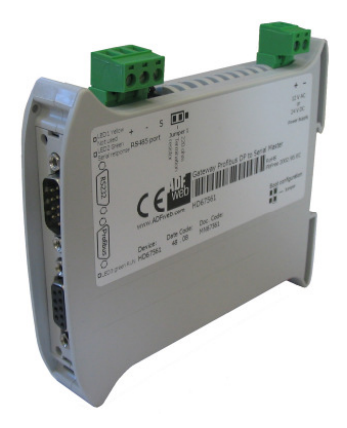

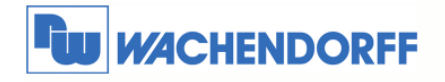

Wachendorff Prozesstechnik GmbH & Co. KG Industriestrasse 7 D-65366 Geisenheim<br>Tel.: +49 (0) 67 22 / 99 65 - 20<br>Fax: +49 (0) 67 22 / 99 65 - 78 www.wachendorff.de

## **Inhaltsverzeichnis**

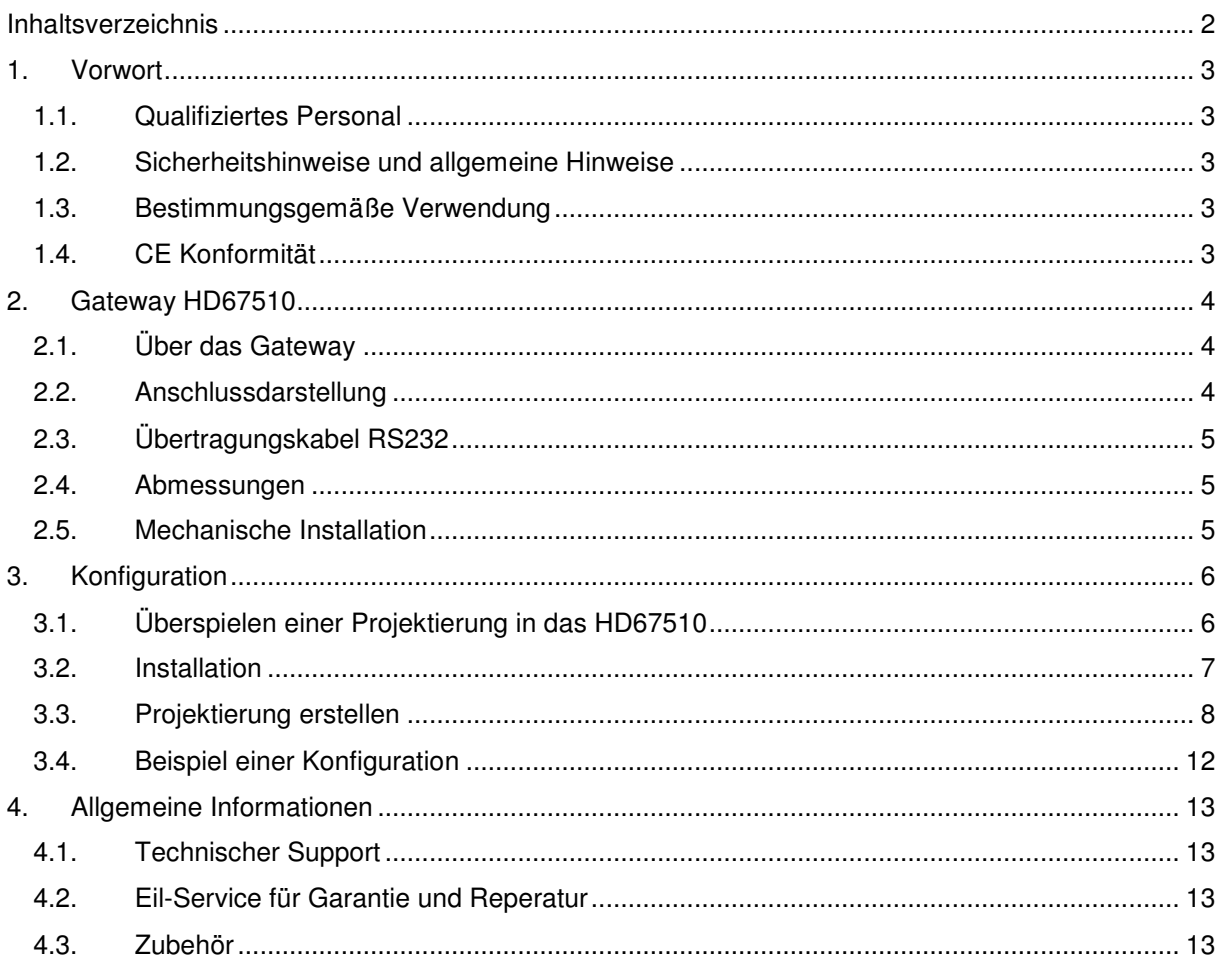

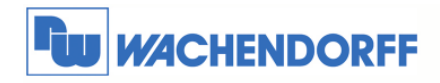

## **1. Vorwort**

Verehrter Kunde!

Wir bedanken uns für Ihre Entscheidung ein Produkt unseres Hauses einzusetzen und gratulieren Ihnen zu diesem Entschluss.

Die Geräte aus unserem Haus können vor Ort für zahlreiche unterschiedliche Anwendungen eingesetzt werden.

Um die Funktionsvielfalt dieses Gerätes für Sie optimal zu nutzen, bitten wir Sie, alle folgenden Hinweise aus diesem Handbuch zu beachten.

## **1.1. Qualifiziertes Personal**

Das zugehörige Gerät darf nur in Verbindung mit dieser Dokumentation eingerichtet und betrieben werden. Inbetriebsetzung und Betrieb eines Gerätes dürfen nur von qualifiziertem Personal vorgenommen werden. Qualifiziertes Personal im Sinne der sicherheitstechnischen Hinweise dieser Dokumentation sind Personen, die die Berechtigung haben, Geräte, Systeme und Stromkreise gemäß den Standards der Sicherheitstechnik in Betrieb zu nehmen, zu erden und zu kennzeichnen.

### **1.2. Sicherheitshinweise und allgemeine Hinweise**

Zur Gewährleistung eines sicheren Betriebes darf das Gerät nur nach den Angaben in der Betriebsanleitung betrieben werden. Bei Schäden die durch Nichtbeachtung dieser Bedienungsanleitung verursacht werden, erlischt der Garantieanspruch! Bei Sach- und Personenschäden, die durch unsachgemäße Handhabung oder Nichtbeachtung der Sicherheitshinweise verursacht werden, übernehmen wir keine Haftung. In solchen Fällen erlischt jeder Gewährleistungs- und Garantieanspruch.

#### **1.3. Bestimmungsgemäße Verwendung**

Die Geräte dienen zur Verbindung und dem Datenaustausch zwischen zwei unabhängigen Bussystemen.

Ein solches Gerät darf nicht als alleiniges Mittel zur Abwendung gefährlicher Zustände an Maschinen und Anlagen eingesetzt werden. Der einwandfreie und sichere Betrieb der Produkte setzt sachgemäßen Transport, sachgemäße Lagerung, Aufstellung, Montage, Installation, Inbetriebnahme, Bedienung und Instandhaltung voraus. Die zulässigen Umgebungsbedingungen müssen eingehalten werden.

## **1.4. CE Konformität**

Die Geräte sind entsprechend der gültigen CE Richtlinien konstruiert. Sämtliche Zertifikate können bei uns angefordert werden.

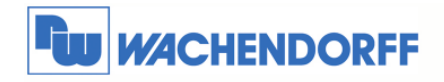

Wachendorff Prozesstechnik GmbH & Co. KG Industriestrasse 7 D-65366 Geisenheim Tel.: +49 (0) 67 22 / 99 65 - 20 Fax: +49 (0) 67 22 / 99 65 - 78 www.wachendorff.de

## **2. Gateway HD67510**

## **2.1. Über das Gateway**

Das Gateway HD67510 setzt das Modbus RTU Protokoll in das Modbus TCP Protokoll um. An der Modbus RTU Seite stellt das Gateway als Slave die Daten für einen Modbus RTU Master zur Verfügung. Mit der, bei uns auf der Internetseite erhältlichen Software, werden die Modbus RTU Register den Registern auf der Modbus TCP Seite zugeordnet. Das Gateway pollt selbstständig die Daten der Modbus TCP Geräte ab, wenn diese von einem Modbus RTU Master angefordert werden.

## **2.2. Anschlussdarstellung**

Im Folgenden sind die einzelnen Anschlüsse des Gerätes beschrieben.

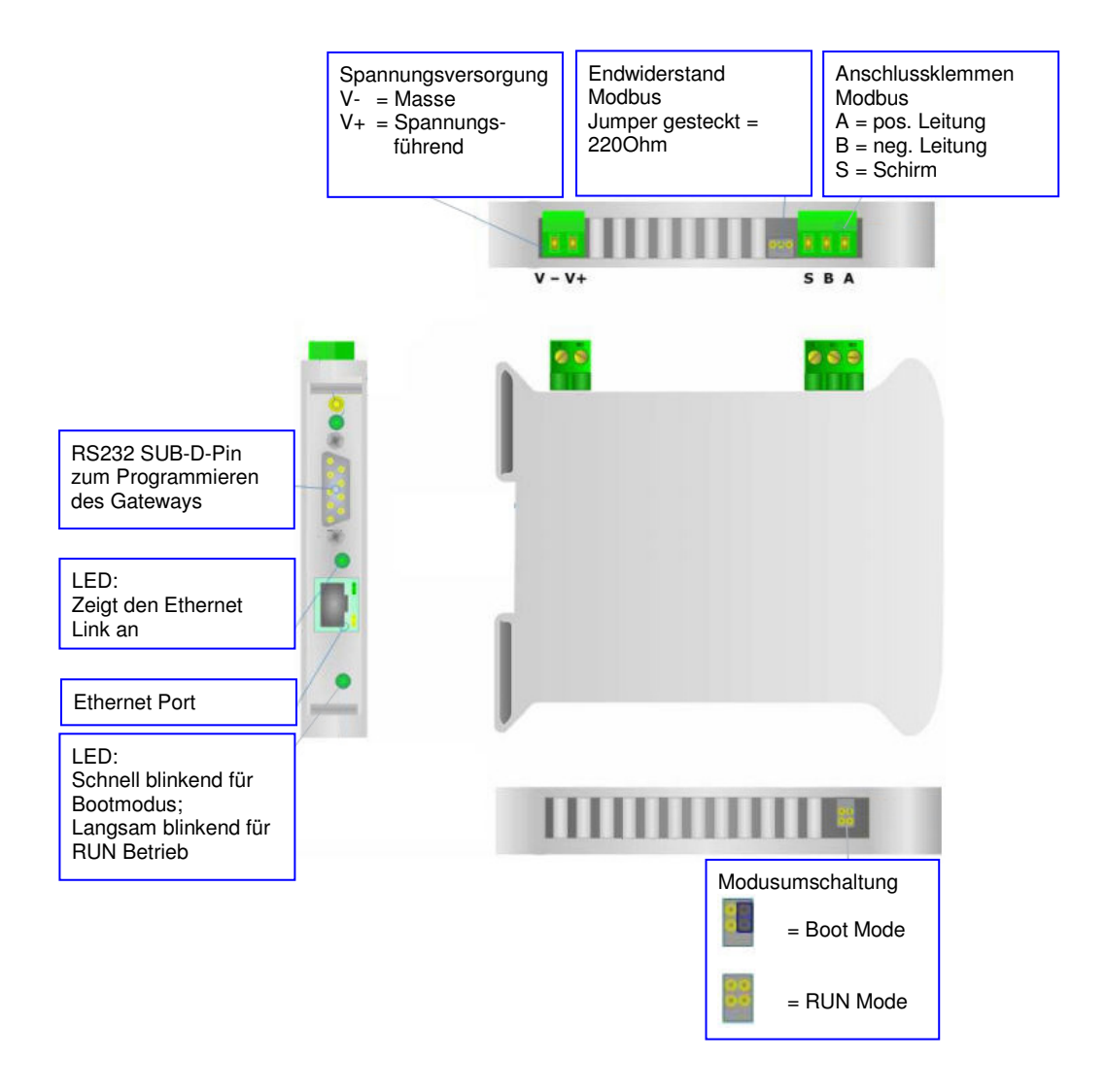

© Copyright by Wachendorff Prozesstechnik GmbH & Co. KG, Industriestraße 7, D-65366 Geisenheim, Tel.: 06722/9965-20, Fax.: -78 Angaben ohne Gewähr Irrtümer und Änderungen vorbehalten. Stand 12/2009

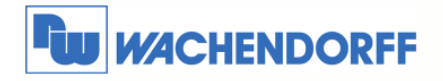

Wachendorff Prozesstechnik GmbH & Co. KG Industriestrasse 7 D-65366 Geisenheim Tel.: +49 (0) 67 22 / 99 65 - 20 Fax: +49 (0) 67 22 / 99 65 - 78 www.wachendorff.de

## **2.3. Übertragungskabel RS232**

Als Übertragungskabel der Projektierung wird ein Standard Null-Modem-Kabel benötigt. Dies hat beidseitig eine 9-polige SUB-D Buchse. Im Folgenden sehen Sie die PIN Belegung des Kabels:

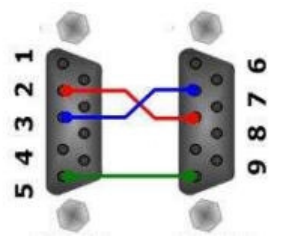

Hinweis: Sie können dieses Kabel auch direkt über uns beziehen.

### **2.4. Abmessungen**

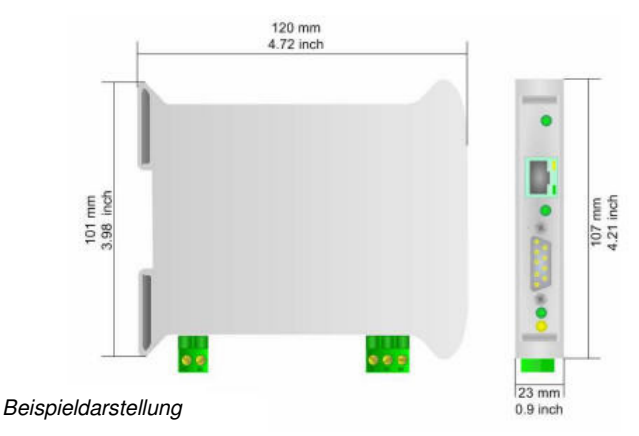

## **2.5. Mechanische Installation**

Die Montage ist auf jeder 35mm DIN-Hutschiene möglich. Hängen Sie dazu das Modul mit der Oberseite in die Hutschiene ein, und drücken es dann nach unten gegen diese. Es rastet hörbar ein.

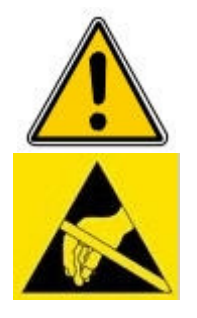

Die Lüftungsschlitze des Gehäuses dürfen nicht zugedeckt werden. Das Gerät darf nur in Umgebungen der zugelassenen Schutzart verwendet werden. Beachten Sie sämtliche Sicherheitshinweise im Bezug auf Maschinen und Menschen.

Achtung! Das Gerät enthält ESD gefährdete Bauteile.

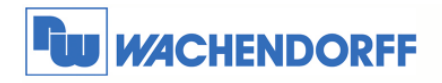

## **3. Konfiguration**

## **3.1. Überspielen einer Projektierung in das HD67510**

Nutzen Sie den folgenden Ablauf, um das Modul in Betrieb zu nehmen:

- 1. Verbinden Sie Ihren PC mittels eines RS232 Kabels mit dem Gateway.
- 2. Stecken Sie den Jumper für den Gerätemodus auf "Boot Mode".
- 3. Schließen Sie die Spannungsversorgung an das Modul an.
- 4. Schalten Sie die Spannungsversorgung ein.
- 5. Erstellen Sie eine Projektierung mit der dazugehörigen Software.
- 6. Überspielen Sie diese in das Gerät.
- 7. Nach Beendigung des Transfers schalten Sie die Spannungsversorgung am Gateway aus.
- 8. Entfernen Sie den Jumper von der "Boot Mode" Stellung.
- 9. Schalten Sie die Spannungsversorgung wieder ein. Das Gerät arbeitet nun im RUN Modus.

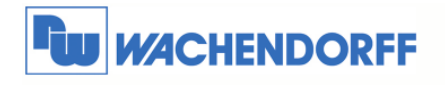

Wachendorff Prozesstechnik GmbH & Co. KG Industriestrasse 7 D-65366 Geisenheim Tel.: +49 (0) 67 22 / 99 65 - 20<br>Fax: +49 (0) 67 22 / 99 65 - 78 www.wachendorff.de

### **3.2. Installation**

Laden Sie sich die benötigte Software von unserer Webseite "www.wachendorff.de/wp" aus dem Downloadverzeichnis herunter. Führen Sie anschließend die Installationsdatei aus. Sie werden nun durch einen Assistenten durch die Installation geführt.

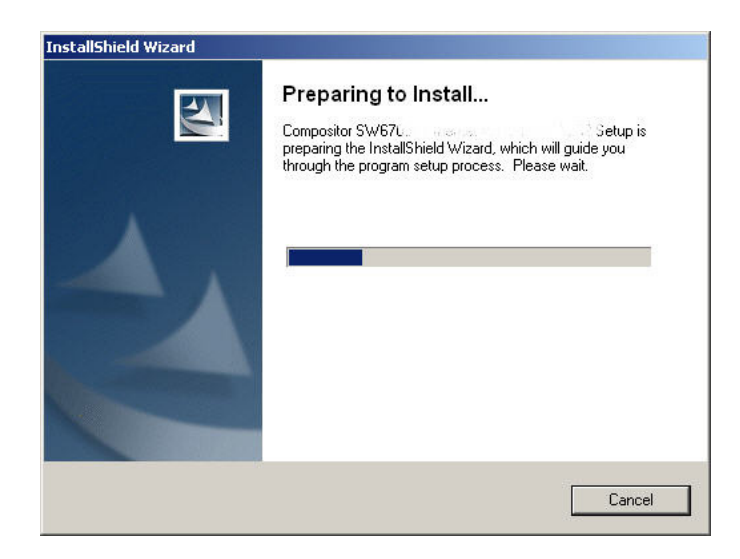

Ist die Installation beendet, finden Sie das Programm "Compositor SW67xxx" in Ihrem Windows Startmenü.

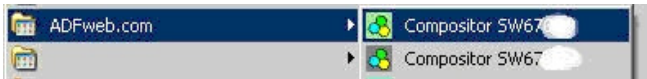

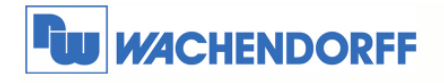

## **3.3. Projektierung erstellen**

Führen Sie das Programm "Compositor SW67510" aus. Das Programm ist in verschiedene Schritte unterteilt, die Ihnen direkt den Ablauf der benötigten Programmierung beschreiben.

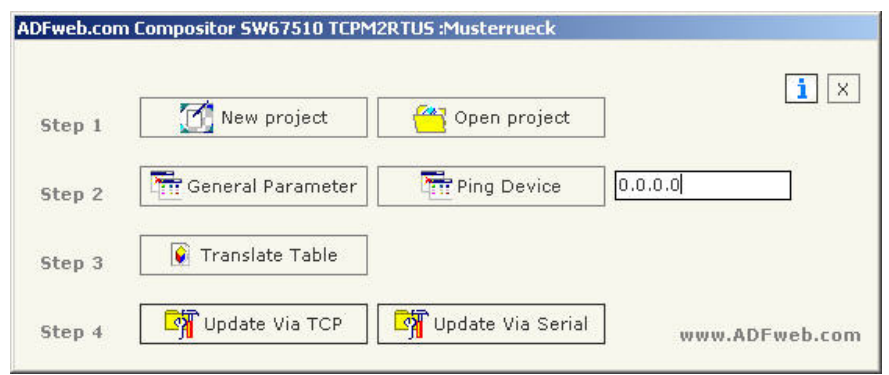

Bei "Step 2" gibt es noch eine Funktion, um einen Netzwerkping auszuführen. Damit kann nahezu jedes Netzwerkgerät abgefragt werden, ob es am Netzwerk vorhanden ist.

Geben Sie dazu die gewünschte IP-Adresse in das weiße Feld ein, und betätigen Sie den Button "Ping Device". Sie bekommen dann Rückmeldung ob die Abfrage erfolgreich war.

#### **Step 1**

Erstellen Sie sich ein neues Projekt oder öffnen Sie ein vorhandenes Projekt. In diesem Handbuch wird beschrieben, wie Sie ein neues Projekt anlegen.

Betätigen Sie den Button "New Project". Es öffnet sich nun ein neues Fenster, in das Sie den Projektnamen eingeben. Es wird daraufhin unter

C:\Programme\ADFweb\Compositor\_SW67510\Projects

ein neuer Projektordner mit Ihrem Projektnamen erstellt.

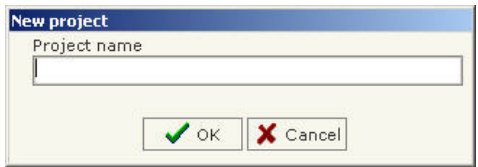

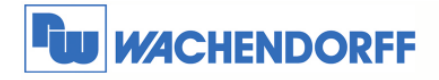

Wachendorff Prozesstechnik GmbH & Co. KG Industriestrasse 7 D-65366 Geisenheim<br>Tel.: +49 (0) 67 22 / 99 65 - 20<br>Fax: +49 (0) 67 22 / 99 65 - 78 www.wachendorff.de

#### **Step 2**

Betätigen Sie nun den Button "General Parameter", um die grundlegenden Einstellungen der Kommunikationsschnittstellen vorzunehmen.

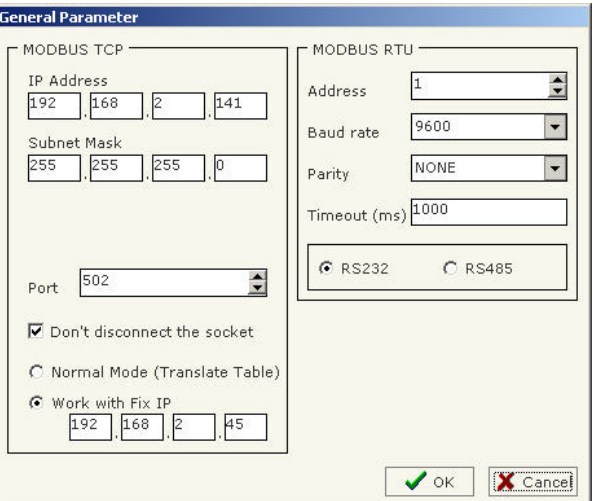

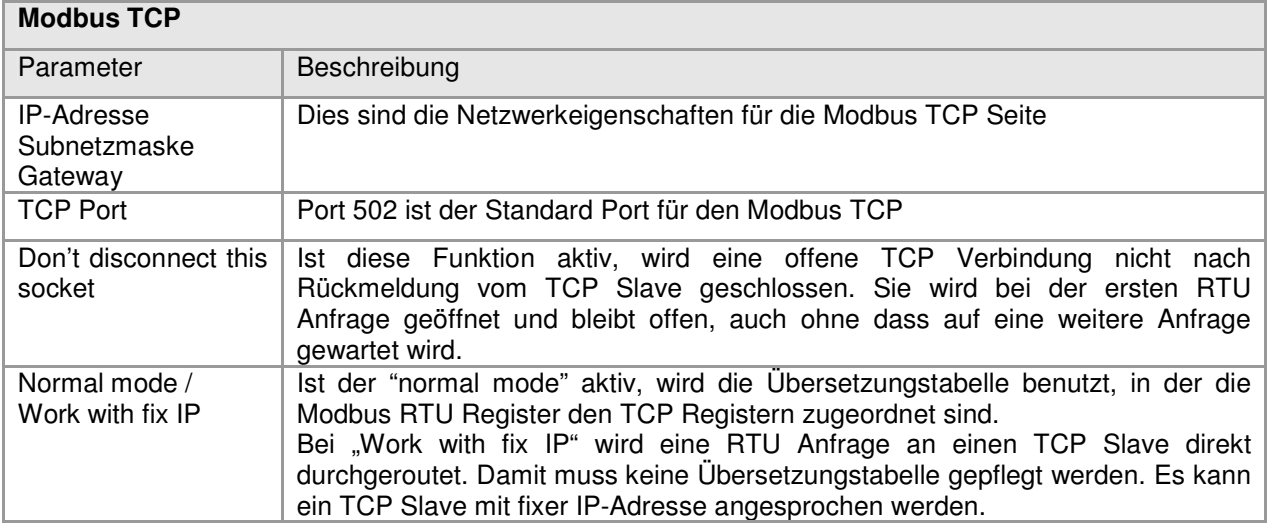

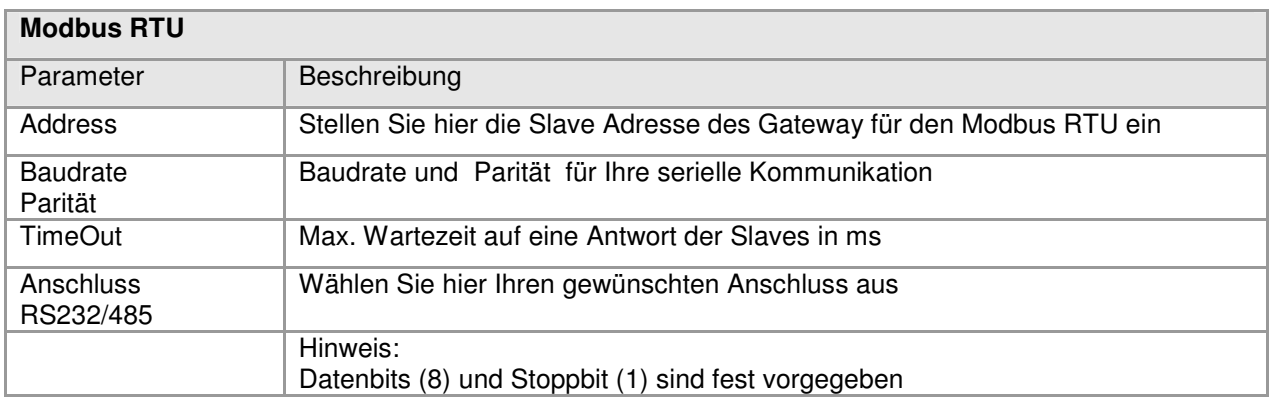

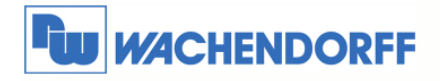

Wachendorff Prozesstechnik GmbH & Co. KG Industriestrasse 7 D-65366 Geisenheim Tel.: +49 (0) 67 22 / 99 65 - 20<br>Fax: +49 (0) 67 22 / 99 65 - 78 www.wachendorff.de

#### **Step 3**

Betätigen Sie nun den Button "Translate Table", um die Zuordnung der Modbus RTU Variablen zu den Modbus TCP Variablen vorzunehmen.

Diese Seite ist nur aktiv, wenn in den "General Parameter" der NAT Mode aktiviert ist!

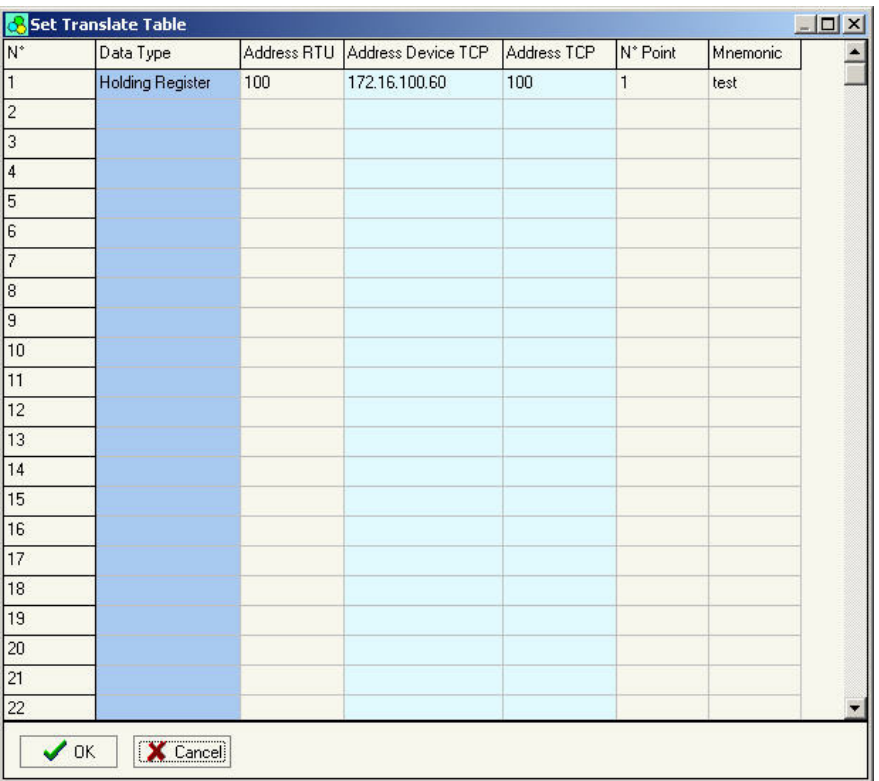

Ordnen Sie hier die Modbus RTU Variablen dem Modbus TCP zu. Das Gateway pollt selbstständig die Daten der Modbus TCP Geräte ab, wenn diese von einem Modbus RTU Master angefordert werden.

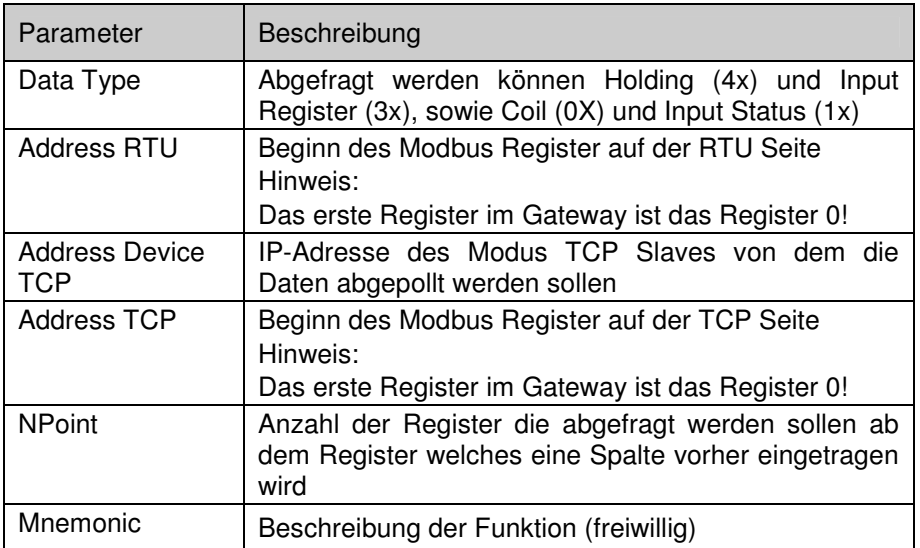

<sup>©</sup> Copyright by Wachendorff Prozesstechnik GmbH & Co. KG, Industriestraße 7, D-65366 Geisenheim, Tel.: 06722/9965-20, Fax.: -78 Angaben ohne Gewähr Irrtümer und Änderungen vorbehalten. Stand 12/2009

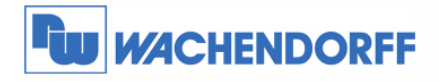

Wachendorff Prozesstechnik GmbH & Co. KG Industriestrasse 7 D-65366 Geisenheim Tel.: +49 (0) 67 22 / 99 65 - 20 Fax: +49 (0) 67 22 / 99 65 - 78 www.wachendorff.de

#### **Step 4**

Übertragen Sie nun die Software in das Gateway.

Betätigen Sie dazu den Button "Update Device", um die Projektierungsdaten sowie die aktuelle Firmware in das Gateway zu überspielen.

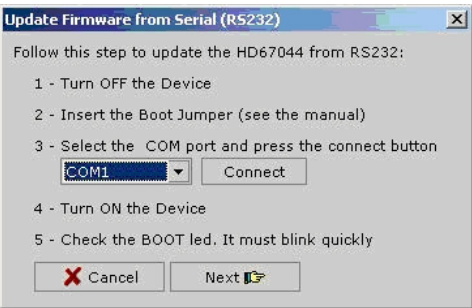

Gehen Sie hierbei wie in Kapitel 2.1 beschrieben vor. Wählen Sie in dem Drop-Down-Menü Ihre Schnittstelle aus und betätigen Sie den Button "Connect", um diese zu initialisieren. Danach gehen Sie mit "Next" einen Schritt weiter.

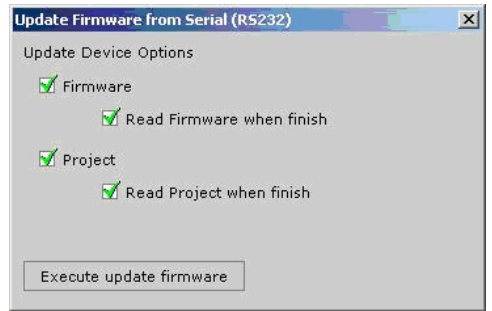

Hier können Sie zusätzlich auswählen, ob Sie die Firmware, das Projekt oder beides übertragen möchten.

Hinweis:

Die erste Übertragung sollte immer die Firmware einschließen!

Nachdem Sie die erste Projektierung per serieller Leitung aufgespielt, und so dem Gerät eine IP-Adresse vergeben haben, können Sie die weitere Projektierung per Ethernet übertragen.

Betätigen Sie dazu den Button "Update via TCP". In dem nachfolgenden Fenster geben Sie die IP-Adresse des Gerätes ein. Der weitere Ablauf ist identisch mit der seriellen Übertragung.

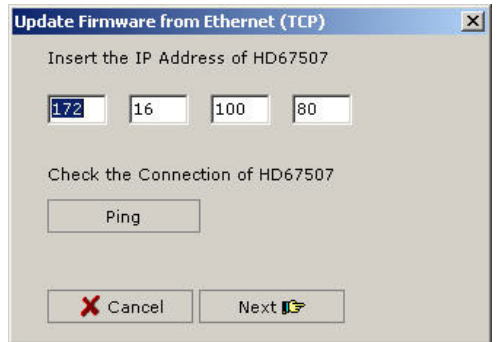

© Copyright by Wachendorff Prozesstechnik GmbH & Co. KG, Industriestraße 7, D-65366 Geisenheim, Tel.: 06722/9965-20, Fax.: -78 Angaben ohne Gewähr Irrtümer und Änderungen vorbehalten. Stand 12/2009

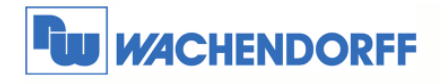

Wachendorff Prozesstechnik GmbH & Co. KG Industriestrasse 7 D-65366 Geisenheim<br>Tel.: +49 (0) 67 22 / 99 65 - 20<br>Fax: +49 (0) 67 22 / 99 65 - 78 www.wachendorff.de

## **3.4. Beispiel einer Konfiguration**

Hier sehen Sie verschiedene Bildschirmkopien einer Konfiguration.

Angeschlossen ist eine Bedienanzeige (IP-Adresse 172.16.100.60).

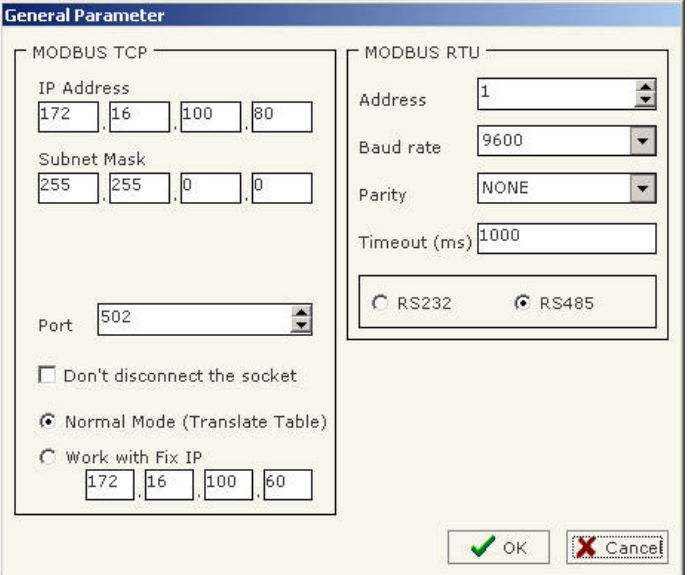

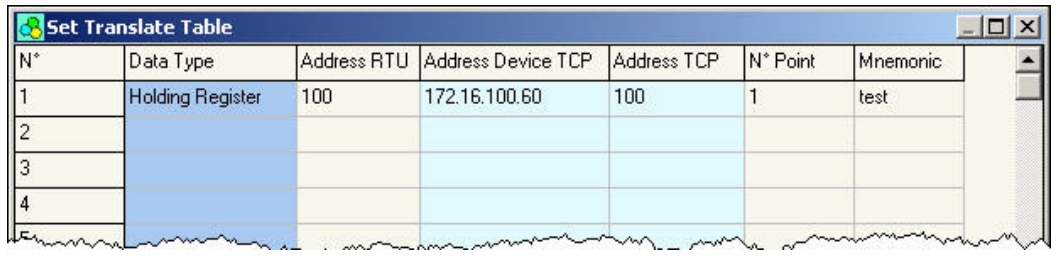

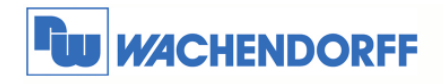

## **4. Allgemeine Informationen**

### **4.1. Technischer Support**

Für einen einfachen und schnellen technischen Support dieses Produktes stehen Ihnen unsere Ansprechpartner gerne zur Verfügung. Sie finden unsere Mitarbeiter unter:

www.wachendorff.de/wp/ansprechpartner

## **4.2. Eil-Service für Garantie und Reparatur**

Sollte wider Erwarten dennoch ein Gerät ausfallen, haben wir eine Lösung für Sie, die Ihnen Schnelligkeit und Sicherheit garantiert. Füllen Sie die Formulare "Garantieantrag" oder "Eil-Reparaturauftrag" aus und senden Sie diese per Fax an +49 – 6722 – 9965 – 78. Sie können dieses Formular auch direkt im Internet ausfüllen und ausdrucken:

www.wachendorff.de/wp/reparatur

## **4.3. Zubehör**

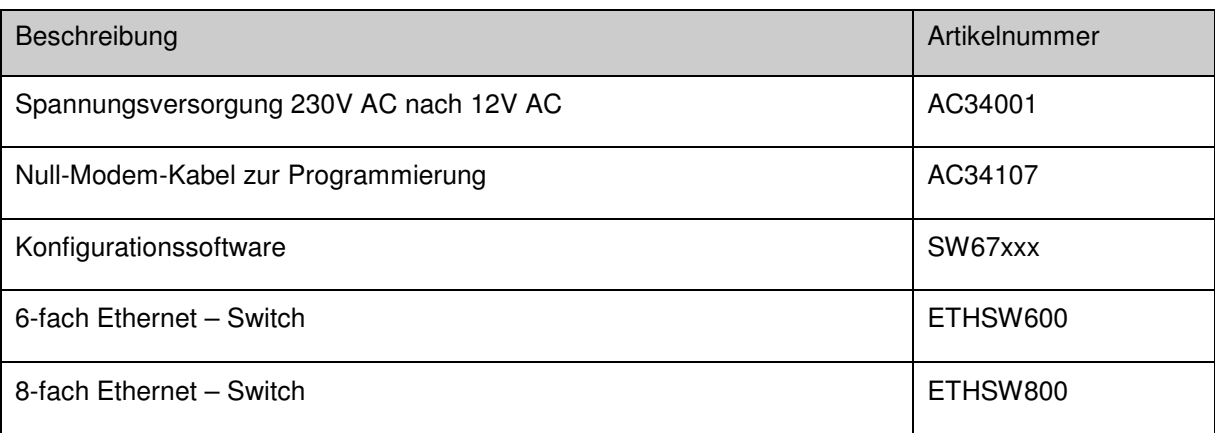